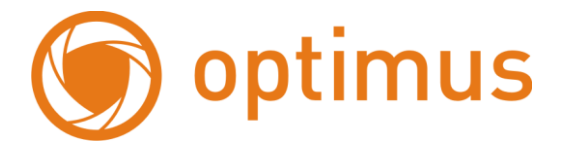

# **Цифровой видеорегистратор**

# **Optimus REC-1016**

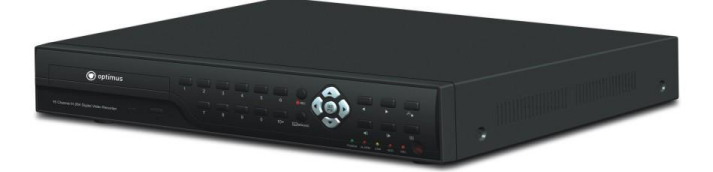

# **Руководство пользователя**

#### Примечания:

- Питание этого видеорегистратора осуществляется через адаптер DC-12V-5A, пожалуйста, проверьте розетку перед установкой и убедитесь, что мощность соответствует заявленным требованиям адаптера;
- Не подвергайте данное устройство воздействию дождя или влаги;
- Не устанавливайте видеорегистратор в местах, где может быть сильная вибрация;
- Не устанавливайте видеорегистратор под прямыми солнечными лучами, а также вблизи батареи и обогревательных приборов;
- Задняя панель видеорегистратора должна находиться на расстоянии 15 см от стены или другого объекта, для возможности охлаждения;
- Видеорегистратор должен работать при температуре, влажности и напряжении в соответствии с его техническими характеристиками;
- На месте, где установлен видеорегистратор, не должно храниться никаких химических веществ. Это может вызвать повреждение видеорегистратора;
- Не устанавливайте видеорегистратор в месте, где много пыли;
- Для работы видеорегистратора необходимо надежное заземление;

Пожалуйста, приобретайте жесткий диск у официальных дистрибьюторов. Это поможет продлить срок службы видеорегистратора.

#### Содержание

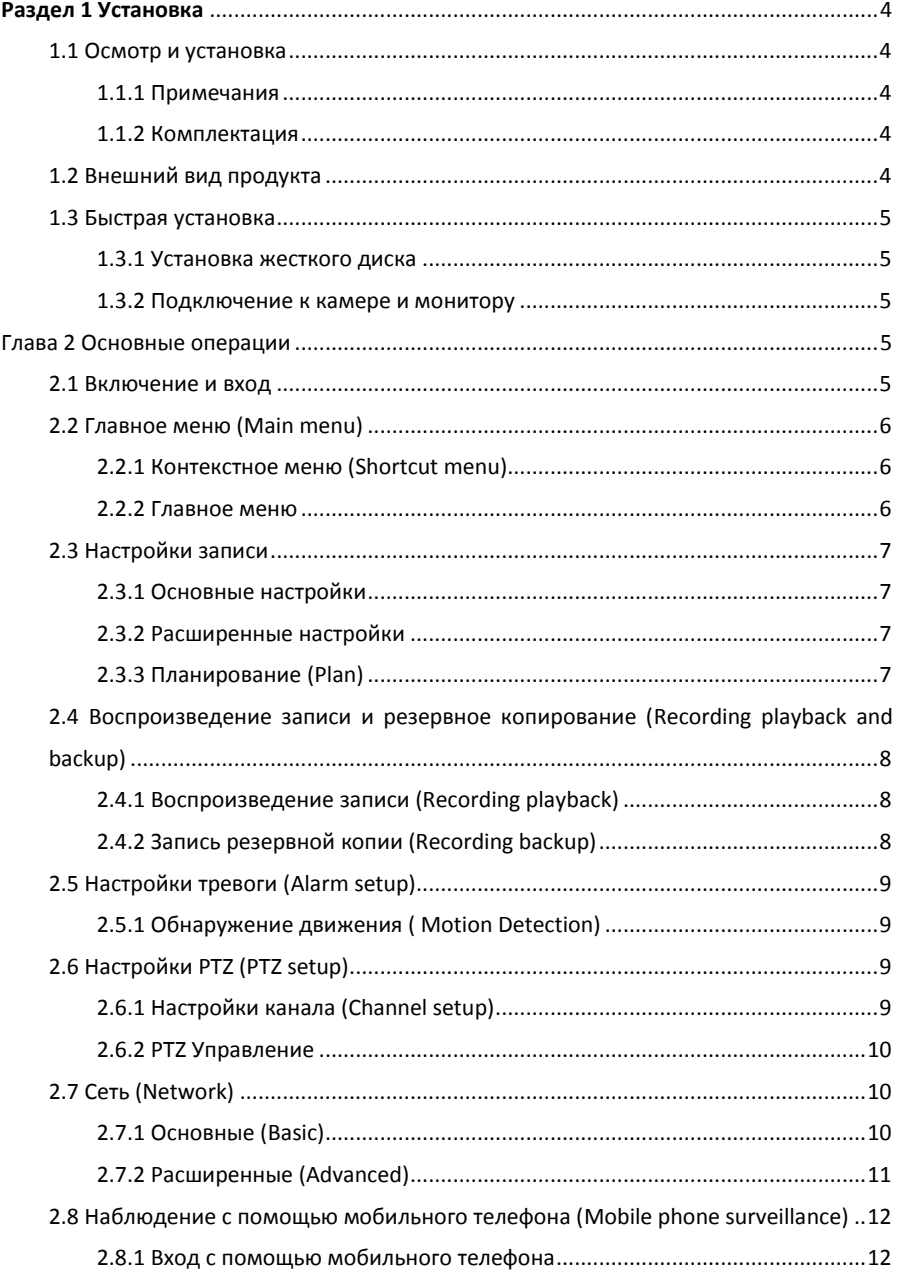

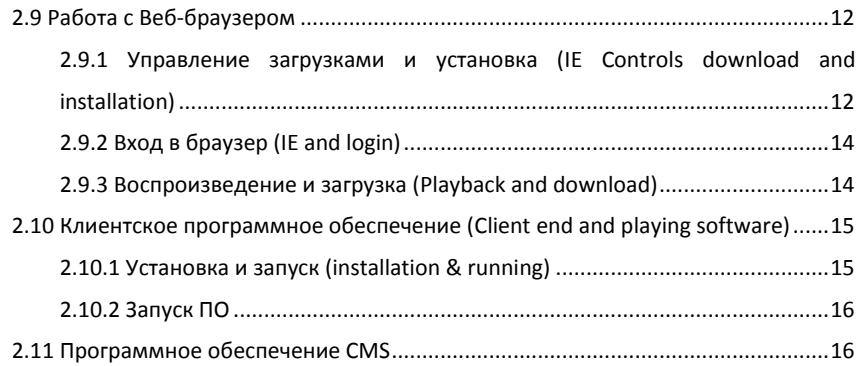

# **Раздел 1 Установка**

#### <span id="page-4-1"></span><span id="page-4-0"></span>1.1 Осмотр и установка

<span id="page-4-2"></span>1.1.1 Примечания

◆При получении продукта, пожалуйста, проверьте внешний вид видеорегистратора,

убедитесь, что во время транспортировки не возникло никаких повреждений.

◆ Откройте упаковку и проверьте комплектацию видеорегистратора. Затем вы можете удалить защитную пленку с видеорегистратора.

#### <span id="page-4-3"></span>1.1.2 Комплектация

В комплект входит:

- ◎ПДУ
- ◎Батарейки для ПДУ
- ◎Сертификат
- ◎Руководство пользователя
- ◎2 SATA кабеля для жесткого диска
- ◎DC-12V-5A адаптер
- ◎Крепление для жесткого диска (установлено) и набор крепежных винтов
- ◎CD диск
- Примечание: Комплектация конкретного продукта может отличаться.

## <span id="page-4-4"></span>1.2 Внешний вид продукта

Передняя панель:

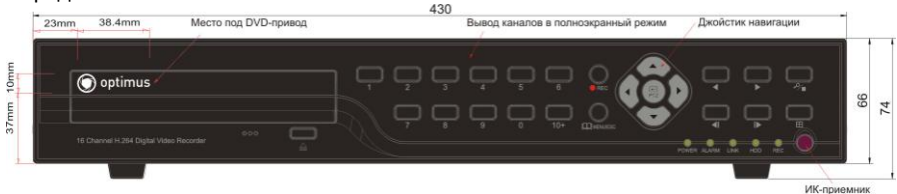

Задняя панель:

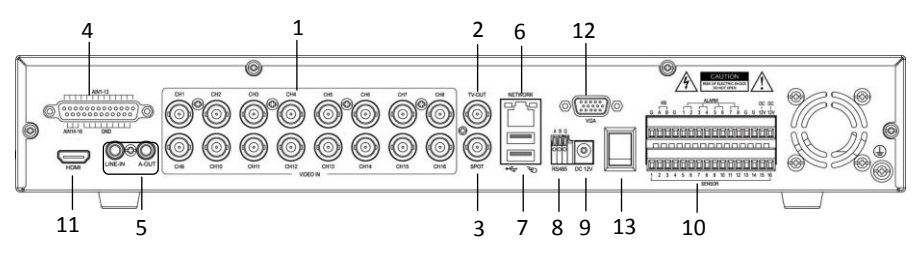

1.16 Видео входов 2.Главный видео выход 3. Вспомогательный видео выход 4.16 Аудио входов 5.Аудио вход/выход 6.Сетевой порт 7.USB порт 8. RS485 9. Вход питания 10.4 тревожных выхода и 16 тревожных входов 11.HDMI выход 12.VGA выход 13.Включение питания

#### <span id="page-5-0"></span>1.3 Быстрая установка

<span id="page-5-1"></span>1.3.1 Установка жесткого диска

(1) Откройте крышку видеорегистратора, Поместите жесткий диск в крепление;.

(2) Подключите кабель питания и данных к жесткому диску;

(3)Затяните винты;

(4)Закройте крышку жесткого диска.

Примечание : Не подключайте жесткий диск, когда видеорегистратор включен!!!

<span id="page-5-2"></span>1.3.2 Подключение к камере и монитору

<span id="page-5-3"></span>Подключите BNC кабель к видеовходу видеорегистратора, соедините видео выход видеорегистратора с монитором. Подключите RS485 A (+) и B (-) соответственно, если камера с PTZ управлением.

# **Глава 2 Основные операции**

#### <span id="page-5-4"></span>2.1 Включение и вход

При включении видеорегистратора, система переходит в состояние просмотра. Если подключен видео вход, то отобразится соответсвующий канал видеонаблюдения. Если видео вход не подключен, экран будет синим по умолчанию. Двойное нажатие левой кнопки мыши переключает полноэкранный режим просмотра на мульти просмотр. Нажмите правую кнопку мыши и войдите в контекстное меню, выберите Главное меню (Main menu).

При работе в соответствующем меню, система будет напоминать пользователю войти в систему:

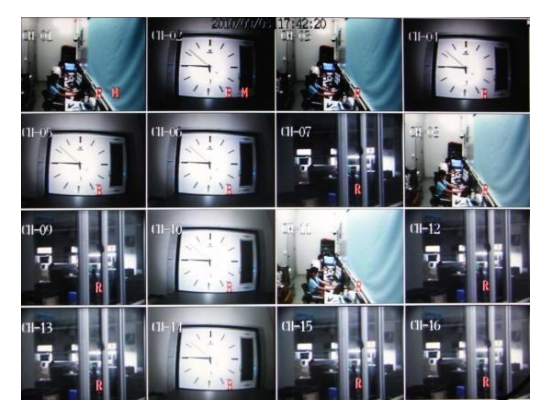

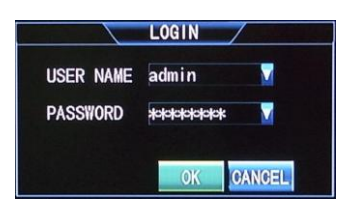

【User name】Имя пользователя: **admin** по умолчанию.

【Password】Пароль:Первоначальный пароль администратора: **00000000**

<span id="page-6-0"></span>2.2 Главное меню (Main menu)

<span id="page-6-1"></span>2.2.1 Контекстное меню (Shortcut menu)

Нажмите правой кнопкой мыши и появится контекстное меню:

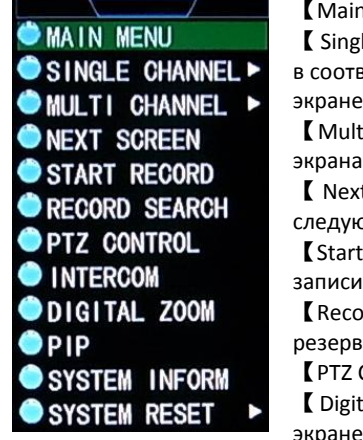

【Main menu】Главное меню:Основное меню системы 【Single screen】Один экран:Нажмите, чтобы войти в соответствующий канал и он отобразится в отдельном экране

【Multi screen】 Мульти экран:Дисплей с 4, 9 и 16 экранами

【 Next screen 】 Следующий экран : Переключение на следующий канал экрана.

【Start / Stop Record】 Начало/Остановка записи:Начало записи.

【Record Search】Поиск записи:Воспроизведение записи и резервное копирование доступны при входе.

【PTZ Control】PTZ управление:вход в PTZ управление.

【Digital Zoom】 Цифровое увеличение:В отдельном экране, при выборе области, пользователь может

увеличить область.

【PIP】:Отображение маленького экрана в правом нижнем углу.

【System Inform】Информация системы:Содержит информацию о версии, сетевом адресе, идентификаторе системы, а также информацию о файлах записи..

 $[$  System Reset  $]$  Выход: Выход из системы, выключение и перезагрузка системы.

<span id="page-6-2"></span>2.2.2 Главное меню

Нажмите правой кнопкой мыши и выберите главное меню (main menu и во всплывающем окне отобразится меню быстрого доступа:

【Record】Запись :"Основное" содержит пункты: разрешение, качество, частоту кадров, установки предварительной записи ;"Дополнительно" содержит пункты: перезапись, наложение; "Запись по расписанию": настройка каждого периода записи.

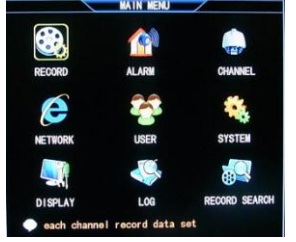

【Alarm】Тревога:Содержит пункты: тревожный вход, обнаружение движения, ошибка жесткого диска, ошибка пароля и потеря видео.

【Channel】Канал:Выбор канала и установка имени канала, PTZ протокола, скорость передачи данных PTZ, PTZ адрес настройка цвета.

【Network】 Сеть:Установка IP, номера порта, DDNS, управление с помощью мобильного телефона и т.д.

【 User 】 Пользователь : Добавление, изменение и удаление пользователей и установка привилегий пользователей.

【System】 Система:в том числе основные настройки, дополнительные настройки, управление жестким диском и эксплуатация системы.

【Display】Дисплей:Переключение основного дисплея, без учета потери видео и настроек разрешения дисплея.

【Log】Журнал:Сохранение информации о входе и запуске системы. Пользователи могут просматривать информацию о системных журналах.

【 Record Search 】 Поиск записи : Воспроизведение записи и резервное копирования доступны при входе.

<span id="page-7-0"></span>2.3 Настройки записи

<span id="page-7-1"></span>2.3.1 Основные настройки

 $[$  Главное меню (Main menu) $] \rightarrow$   $[$ Запись (Record) $]$ , Войдите в основные настройки:

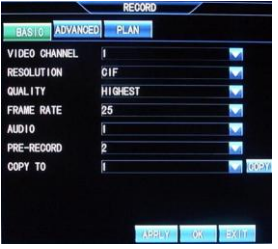

【 Video Channel 】 Видео канал : канал, который необходимо настроить

【Resolution】Разрешение:CIF, Half-D1 and D1;

【Quality】Качество:Качество записи подразделяется на наихудшее, нормальное, высокое, и наилучшее.

 $\blacksquare$  Frame Rate  $\blacksquare$  Частота кадров : 6, 12 и 25 кадров соответственно в системе PAL, а также 1, 15, 30 кадров в системе NTSC.

【Audio】Аудио: Выбор аудио каналов.(Видеорегистратор без поддержки звука не имеет такой опции).

【Pre-Record】Предварительная запись.

【 Copy To 】 Копирование : После настройки определенного канала, настройки остальных каналов согласуются с этим каналом. С помощью этой функции настройки этого канала могут быть скопированы на другие каналы.

<span id="page-7-2"></span>2.3.2 Расширенные настройки

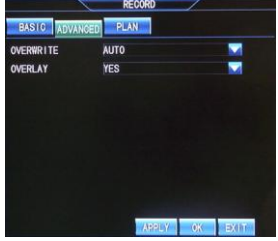

【Overwrite】 Перезапись:выберите Auto (Авто). При заполнения жесткого диска, файлы будут перезаписываться на ранее записанные.

【Overlay】 Наложение:выберите Yes (Да),На экране воспроизведения будет отбражаться время и дата записи файла.

#### <span id="page-7-3"></span>2.3.3 Планирование (Plan)

Содержит пункты: отсутствие записи, запись по таймеру, запись по тревоге, а также настройки таймера и записи по тревоге.

Подразделяется на 7 дней в неделю и один час в период дня. Пользователи могут установить тип записи

каждого периода ежедневно. После настройки и сохранения параметров, возможно скопировать на другой день или другие каналы.

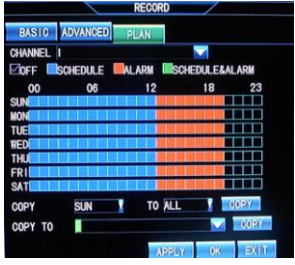

<span id="page-8-0"></span>2.4 Воспроизведение записи и резервное копирование (Recording playback and backup)

<span id="page-8-1"></span>2.4.1 Воспроизведение записи (Recording playback)

Выберите 【Поиск записи (Record search)】и войдите в меню с двумя типами поиска, Поиск по типу записи(by type) и Поиск по времени (by time).

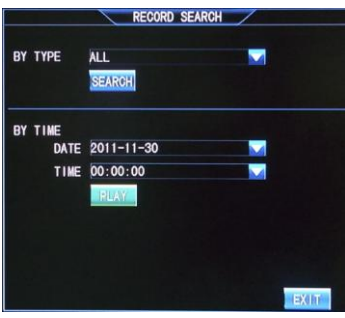

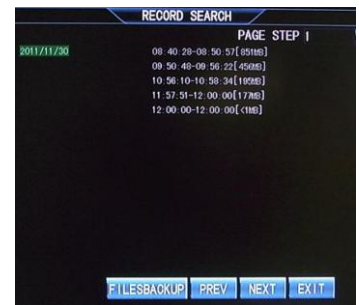

**По Типу (By Type):** Содержит типы: Все, Вручную, Таймер, Тревога, Таймер и Тревога. В выпадающем списке выберите тип, по которому хотите найти.

**По Времени (By Time):** выберите определенное время и появится детальный список, как на рисунке справа. Выберите и воспроизведите.

<span id="page-8-2"></span>2.4.2 Запись резервной копии (Recording backup)

В Списке файлов (file list) (левый рисунок) Выберите Запись файлов для резервного копирования.

При выборе одного файла резервной копии, появится интерфейс, как на рисунке ниже (слева) ; для резервных копий нескольких файлов, выберите несколько файлов и нажмите кнопку «резервное копирование нескольких файлов (files backup). Будет отображен процесс резервного копирования (справа):

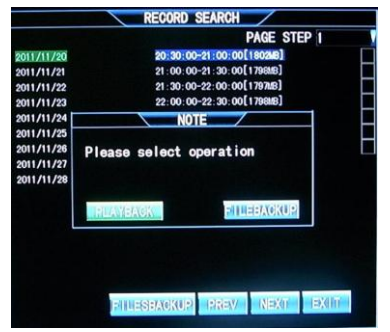

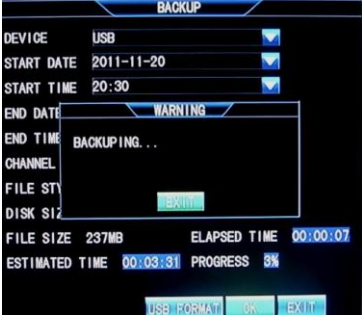

Примечание: 1. Для записи необходим диск DVD-RW или USB.

2. Не выходите и не отключайте питание во время резервного копирования, это может повлиять на резервную запись файла.

#### <span id="page-9-0"></span>2.5 Настройки тревоги (Alarm setup)

<span id="page-9-1"></span>2.5.1 Обнаружение движения ( Motion Detection)

Настройки обнаружения движения являются такими же как и настройки тревожного входа. Пожалуйста, обратитесь к подробной инструкции на CD диске. Способ настройки области обнаружения движения и чувствительность будут описаны

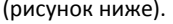

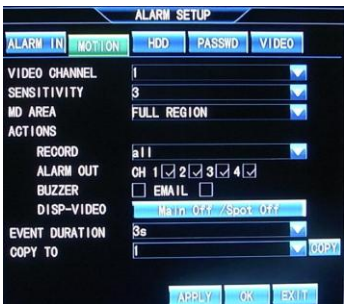

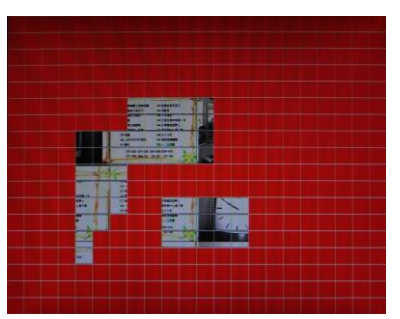

Чувствительность (sensitivity) относится к чувствительности обнаружения движения, которая может быть установлена, когда режимом записи является режим обнаружения движения или обнаружения движения и запись по тревоге. Выберите чувствительность из раскрывающегося списка, а также подтвердите и сохраните параметры.

1. Выберите канал, чувствительность и область обнаружения. По умолчанию чувствительность выключена. Область обнаружения: все.

2. Сохраните параметры и установите запись по расписанию, по времени. (См. 2.3.3 запись по расписанию.)

(1) Выберите области обнаружения.

(2) На рисунке справа показаны области, на которых будет срабатывать тревога. красный квадрат означает, что обнаружение движения активировано для этой области, и прозрачный квадрат, что обнаружение движения не активировано для этой области.

## <span id="page-9-2"></span>2.6 Настройки PTZ (PTZ setup)

<span id="page-9-3"></span>2.6.1 Настройки канала (Channel setup)

Из Главного меню ( Main menu) войдите в Настройки канала (Channel setup). Интерфейс Настроек канала содержит No. Канала, название канала, PTZ протокол, скорость PTZ, PTZ адрес и настройки цвета.

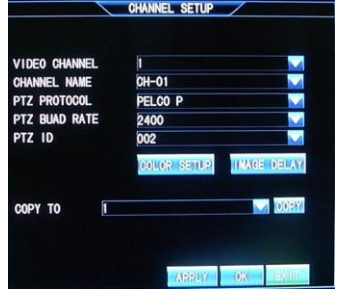

【Video channel】Канал видео: Выберите канал.

【 Channel Name 】 Имя канала: Введите имя канала. Поддерживает английский,китайский, цифры и специальные символы. 【PTZ protocol】PTZ протокол: Используется для достижения связи с PTZ. В основном поддерживает протоколы передачи : PTZ-NULL, LG LPT-A100L, PELCO-D, NK-97CHE, SAMSUNG SCC-641, и PELCO-P, и т.д.

【PTZ Baud Rate】Скорость передачи PTZ: Выберите соответствующую скорость передачи данных.

【PTZ ID】: Код PTZ адреса в диапазоне 0-255.

【Color】Цвет: Настройки яркости, контрастности, насыщенности цвета.

【Image Delay】Задержка изображения: Отрегулируйте положениеизображения на дисплее.

【Copy To】Копирование:С помощью этой функции настройки этого канала могут быть скопированы на другие каналы.

#### <span id="page-10-0"></span>2.6.2 PTZ Управление

Правой кнопкой нажмите "управление PTZ" в главном меню, всплывет следующее окно:

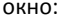

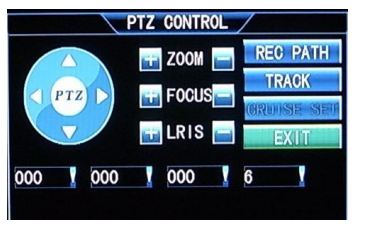

Щелкните в основном окне системы правой кнопкой мышки, затем в БЫСТРОМ МЕНЮ выберите «Управление PTZ (PTZ Control)» для запуска управления камерами PTZ. Для управления удобнее использовать манипулятор мышь. Для этого необходимо «нажимать» мышкой на требуемом элементе управления «+» и «-» функций Zoom, Фокусировка (Focus),

Диафрагма (Iris). Также можно управлять с помощью джойстика на передней панели DVR или ПДУ (Нажатием кнопок ▲▼ (Вверх, Вниз) и (Влево, Вправо)). Вход в этот режим управления – осуществляется нажатием кнопки PTZ.

#### <span id="page-10-1"></span>2.7 Сеть (Network)

#### <span id="page-10-2"></span>2.7.1 Основные (Basic)

Из Главного меню (Main menu) войдите в Настройки сети (Network setup). Настройка сети делится на основные настройки и дополнительные настройки. Основные настройки включают режим доступа к сети, IP адрес, маску подсети, адрес шлюза и другие параметры, как показано ниже:

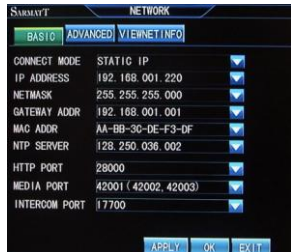

【Connect mode】Подключение:два типа: статический и

динамический IP. IP адрес, адрес шлюза и маска подсети должны быть введены вручную для статичного и динамичного IP. DHCP: получение IP-адреса автоматически.

【 NTP Server 】 NTP Сервер : Установите время и исправьте адрес сервера для синхронизации времени регистратора.

【HTTP Port】Веб порт:http порт, как правило, 80 по умолчанию. Если администратор изменяет веб-порт на любой другой порт, например, 88, вам придется ставить в конец IP номер порта и вводить «http://192.168.1.19:88» в адресной строке, при доступе к видеорегистратору через IE.

【Media Port】Медиа порт:номер порта, используемый в частном протоколе связи между видеорегистратором и ПК, как правило, 9000 по умолчанию. Если этот порт ПК занят другой службой, пожалуйста, измените его на другой неиспользуемый порт.

【 Intercom port 】 Внутренний порт : Порт для реализации внутренней функции между удаленным устройством и видеорегистратором.

Примечание: Диапазон портов между 1024 и 65535.

<span id="page-11-0"></span>2.7.2 Расширенные (Advanced)

【Minor stream】Вторичный поток:Установите качество изображения и скорость

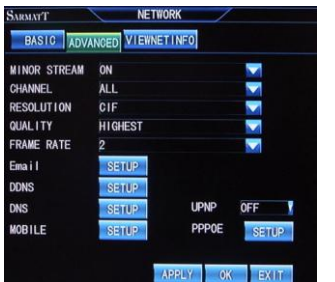

смены кадров. При плохой сети, вторичный поток может снизить качество изображения и частоту кадров и открываться по умолчанию.

【Email】:При обнаружении движения, система сделает захват кадра в момент срабатывания тревоги и отправит его на соответствующий электронный ящик.

【DNS】:Установка адреса сервера DNS

【Mobile】:Установкадоступного порта телефона

【UPNP】: Когда включена функция UPNP (функция

UPNP на маршрутизаторе также включена), то видеорегистратор будет сопоставлять порт и IP-маршрутизатор автоматически.

【DDNS】:DDNS (динамический DNS-сервер): с двумя вариантами «Вкл» и «Выкл»; когда доступно динамическое доменное имя сервера, пожалуйста выберите DDNS «Вкл»

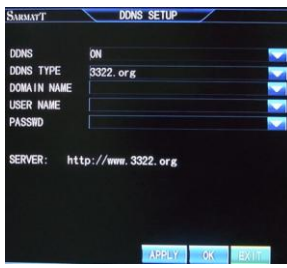

**DDNS Type**:**Тип DDNS**: 3322.org и dyndns.org **Domain Name**:**Имя Домена**: Доменное имя применяется пользователем для видеорегистратора

**User Name: Имя пользователя:** Введите имя пользователя, зарегистрированное на динамическом сервере доменных имен;

**Password:** Пароль, соответствующий имени пользователя.

【PPPOE】: Настройка режимов и функции 3G (поддержка CDMA 2000 и WCDMA, выберите WCDMA). После успешного применения, выйти из PPPOE, а затем вы можете видеть IP-данные в Viewnet Info (если есть IP-адрес WAN-IP, это значит, 3G

успешно подключился). Регистратор работает только с модемами фирмы **HUAWEI.**

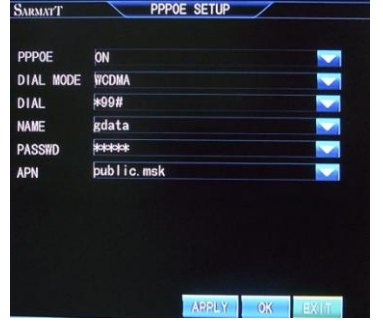

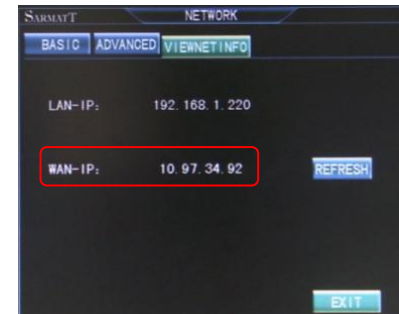

<span id="page-12-0"></span>2.8 Наблюдение с помощью мобильного телефона (Mobile phone surveillance)

#### <span id="page-12-1"></span>2.8.1 Вход с помощью мобильного телефона

Сначала выберите Сеть (Network) для установки порта. Диапазон порта 1024-65535.

Возьмем, к примеру, iPhone , запустите программу APP Store и найдите KMEye, найдите пакет установки приложения и нажмите кнопку установить.

Откройте ПО KMEye в мобильном телефоне. Для использования впервые измените параметры. Нажмите 【Параметры】, чтобы войти в настройки параметров (рисунок слева снизу), номером порта по умолчанию является 15961. Пользователь может задать другой номер порта. Пароль по умолчанию является пустым. Установите параметры и соединитесь с сервером, отобразится интерфейс просмотра мобильного телефона (нижний рисунок справа):

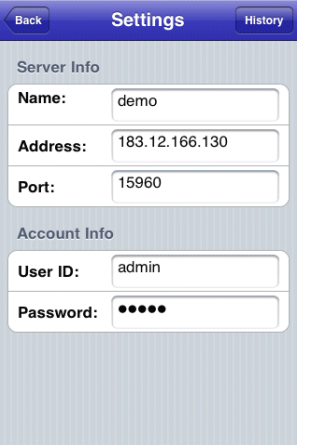

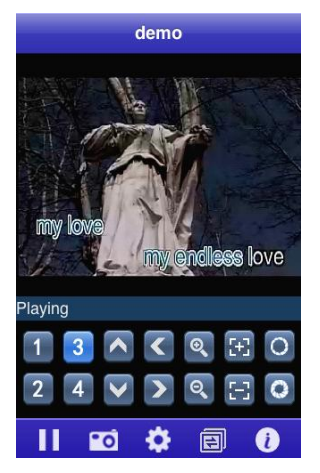

## <span id="page-12-2"></span>2.9 Работа с Веб-браузером

<span id="page-12-3"></span>2.9.1 Управление загрузками и установка (IE Controls download and installation) Во-первых, добавьте IP адрес видеорегистратора в доверительные узлы. Затем откройте браузер, выберите "Свойства обозревателя" во вкладке "Сервис", дальше следуйте инструкции.

После окончания настройки, перезапустите браузер. Введите IP-адрес в адресной строке IE и завершите автоматическую установку модулей в соответствии с указаниями.

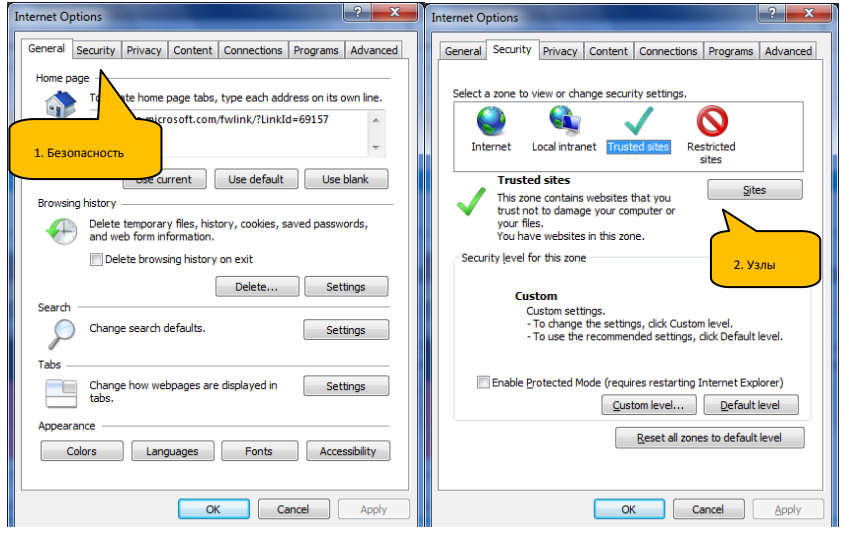

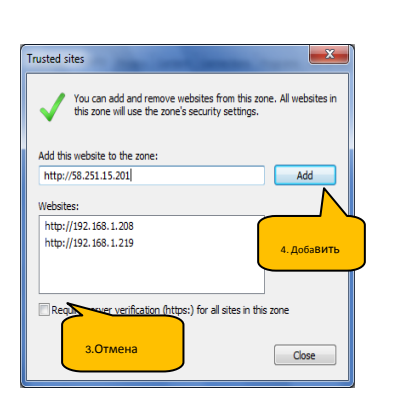

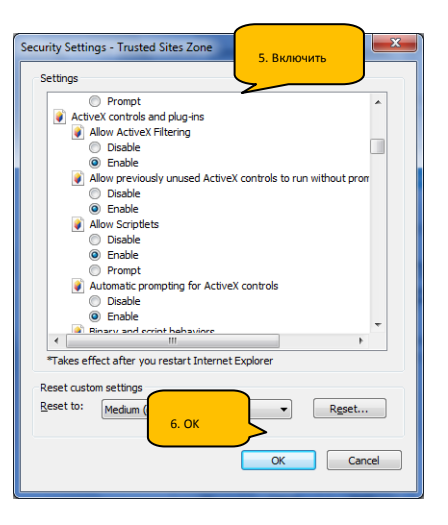

<span id="page-14-0"></span>2.9.2 Вход в браузер (IE and login)

После установки надежных узлов, перезагрузите браузер и установите плагин, как предложено. После установки появится следующее окно, как на рисунке снизу. Введите номер порта, имя пользователя, пароль, выберите язык и нажмите ок. Удаленный доступ к видеорегистратору активирован.

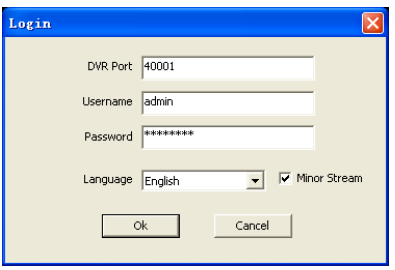

После входа будет отображаться следующее окно:

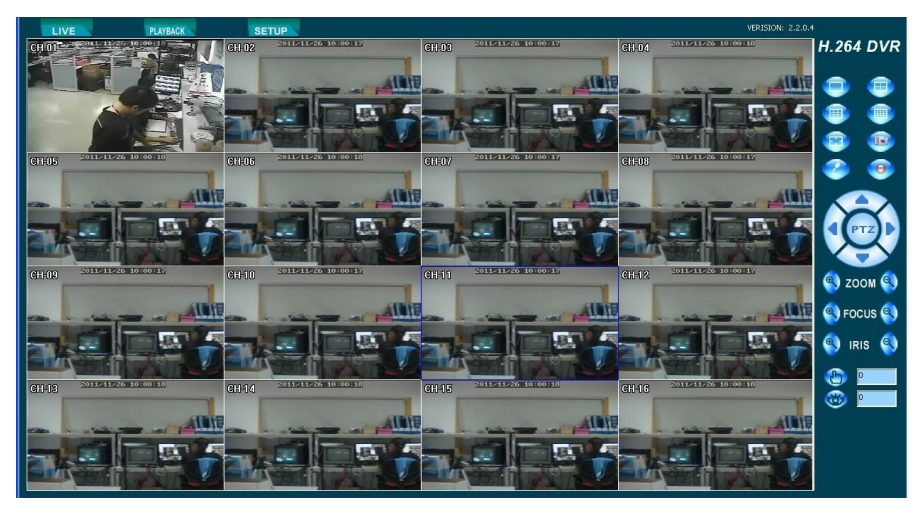

<span id="page-14-1"></span>2.9.3 Воспроизведение и загрузка (Playback and download)

Нажмите LIVE и войдите в интерфейс воспроизведения, как показано ниже:

**Поиск:** Выберите Поиск видео по типу, список видео файлов будет отображаться с двумя вариантами поиска видео по времени и по типу.

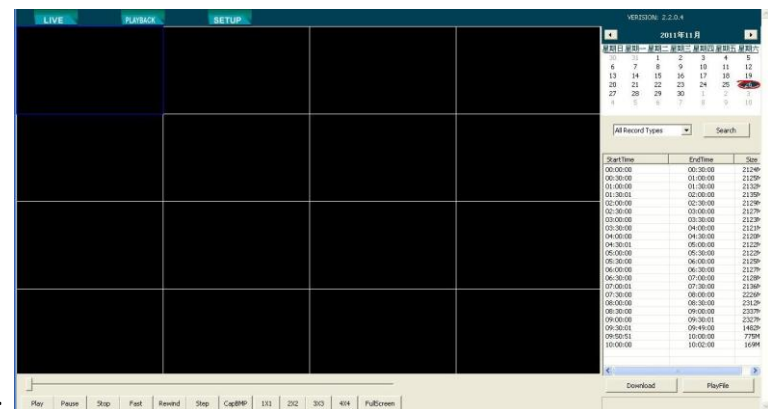

**PlayFile:**

**Воспроизведение файлов:** Выберите видео файл в списке видео файлов, нажмите кнопку для воспроизведения.

**Download: Загрузка:** Выберите файл и нажмите кнопку для скачивания. (во время загрузки,воспроизведение видео остановится).

<span id="page-15-0"></span>2.10 Клиентское программное обеспечение (Client end and playing software)

<span id="page-15-1"></span>2.10.1 Установка и запуск (installation & running)

M KTDvxClient.exe

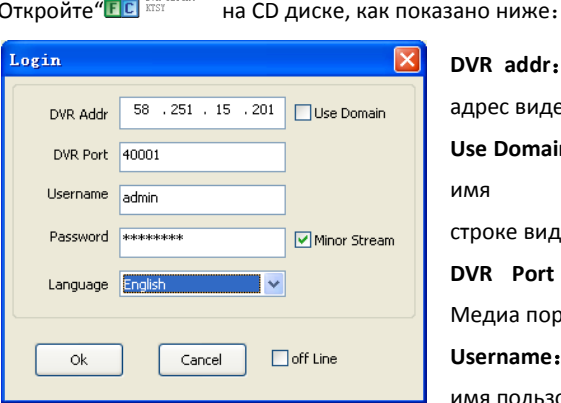

**DVR addr**:**Адрес видеорегистратора:** IP адрес видеорегистратора **Use Domain**:Выбрав этот пункт, введите имя домена в адресной строке видеорегистратора **DVR Port** : **Порт видеорегистратора** : Медиа порт видеорегистратора **Username**:**Имя пользователя :** Введите имя пользователя видеорегистратора

**Password**:**Пароль:** Введите пароль видеорегистратора

**Language**:**Язык:** альтернативный вариант языка

**Off-line**:Выбрав этот пункт, доступна лишь функция воспроизведения.. Пользователи могут воспроизводить локальные файлы.

#### <span id="page-16-0"></span>2.10.2 Запуск ПО

Для формата сжатия видео H.264 необходим специальный плеер. Откройте

программу установки проигрывателя ( «PlaybackSetup.exe» на CD:

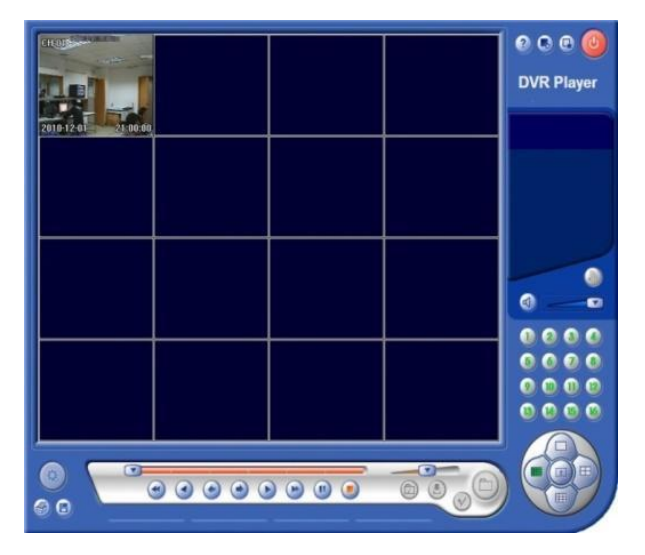

#### <span id="page-16-1"></span>2.11 Программное обеспечение CMS

Эта система поддерживает подключение к видеорегистратору через Интернет, без промежуточного сервера. Это удобно для пользовательского управления.

Установка ПО: двойной клик, чтобы запустить файл "DVRCMS.msi", окончание по запросу. После успешной установки дважды щелкните значок на рабочем столе и запустите ПО.

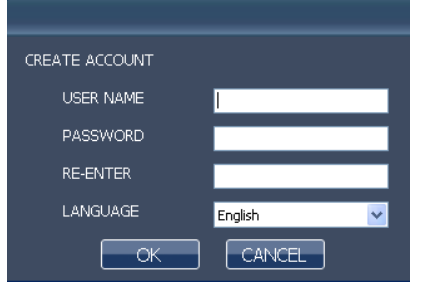

【User name】имя пользователя: Создайте имя первоначального пользователя для входа в систему.

【Password】пароль: Создайте пароль

【Re-Enter】Повторный ввод: Подтверждение первоначального пароля.

【Language】Язык: Китайский и английский.

Примечание: Если уже установлена более ранняя версия этого программного обеспечения, пожалуйста, вручную удалите «user.cfg».

Каталог установки по умолчанию является C:\Program Files\DVRCMS\.

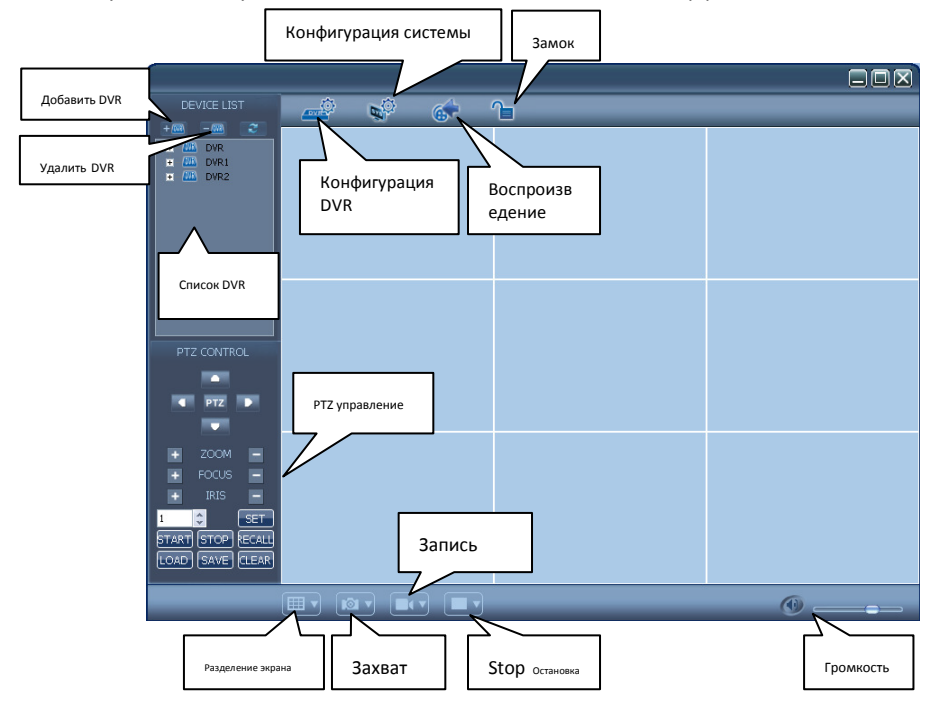

Пожалуйста, после успешного входа, занесите в основной интерфейс ПО:

В CMS, есть добавление устройств, предварительный просмотр, воспроизведение видео, настройки системы, расширенные настройки, PTZ-контроль и другие функции.